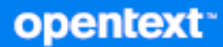

# GroupWise Web Användarhandbok

**Oktober 2023**

#### **Juridisk information**

Copyright 1993–2023 Open Text.

De enda garantierna för produkter och tjänster från Open Text och dess närstående bolag och licensgivare ("Open Text") är sådana som kan anges i de uttryckliga garantier som bifogas sådana produkter och tjänster. Ingenting häri ska tolkas som en ytterligare garanti. Open Text ansvarar inte för tekniska eller redaktionella fel eller utelämnanden som finns här. Informationen i detta dokument kan ändras utan förvarning.

# **Innehåll**

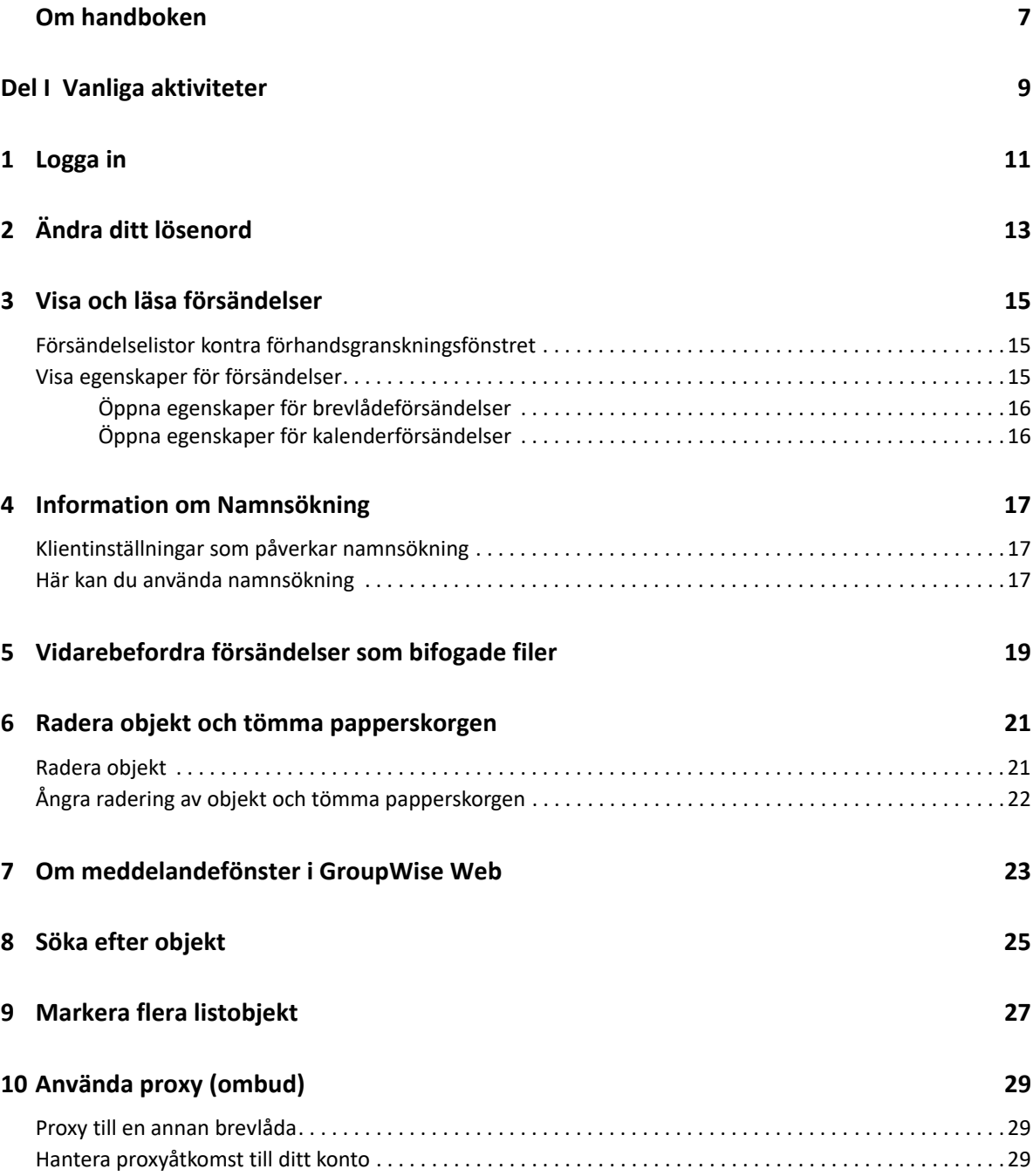

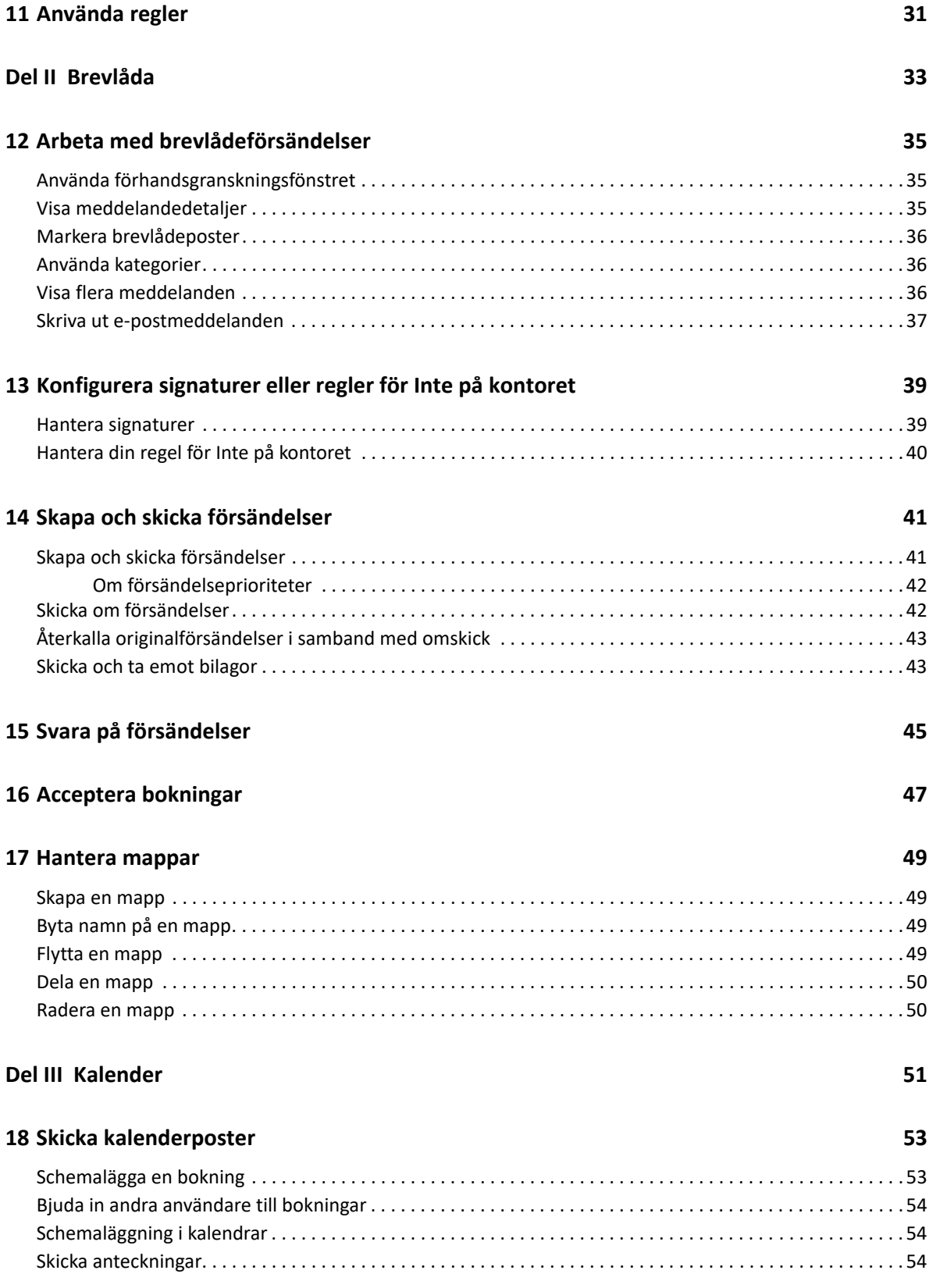

#### **[19](#page-56-0) Redigera kalenderposter 57**

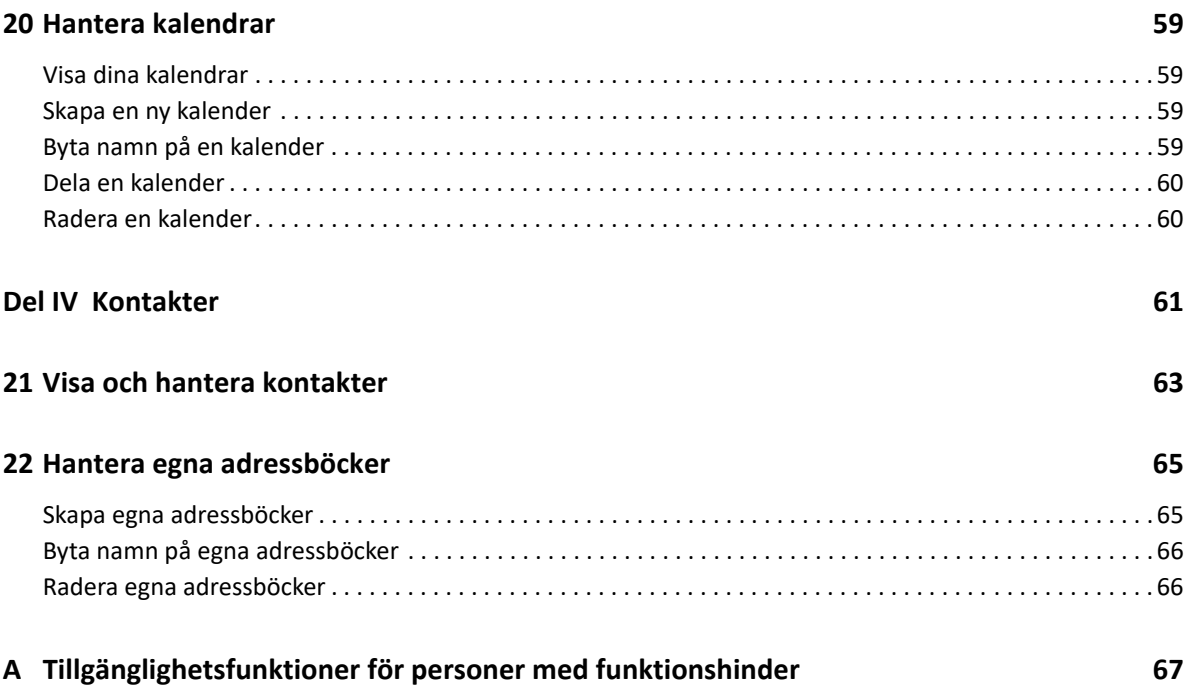

# <span id="page-6-0"></span>**Om handboken**

*GroupWise Web Användarhandbok* innehåller viktig information om GroupWise Web. I handboken finns stegvisa anvisningar för vanliga aktiviteter.

#### **Avsedd målgrupp**

Den här handboken innehåller information för användare som vill använda GroupWise i en webbläsare.

#### **Ytterligare dokumentation**

Den senaste versionen av den här handboken och ytterligare GroupWise-dokumentation finns på webbplatsen [GroupWise Documentation.](https://www.novell.com/documentation/groupwise23/) En del dokumentation kommer inom kort att vara tillgänglig på andra språk än engelska som franska, tyska, japanska, portugisiska, spanska, förenklad kinesiska och traditionell kinesiska.

#### **Kontaktinformation**

Vi tar gärna emot dina kommentarer och förslag om den här handboken och annan dokumentation som medföljer produkten. Du kan använda länken **kommentera det här ämnet** längst ner på varje sida i onlinedokumentationen eller skicka ett e-postmeddelande till [Documentation-](mailto:Documentation-Feedback@microfocus.com)[Feedback@microfocus.com](mailto:Documentation-Feedback@microfocus.com).

För specifika produktproblem kan du kontakta Open Text kundsupport på [https://](https://www.microfocus.com/support/GroupWise) [www.microfocus.com/support/GroupWise.](https://www.microfocus.com/support/GroupWise)

# <span id="page-8-0"></span><sup>I</sup>**Vanliga aktiviteter**

I

Det här avsnittet innehåller information om hur du utför vanliga aktiviteter i GroupWise Web.

- [Kapitel 1, "Logga in", på sidan 11](#page-10-1)
- [Kapitel 2, "Ändra ditt lösenord", på sidan 13](#page-12-1)
- [Kapitel 3, "Visa och läsa försändelser", på sidan 15](#page-14-3)
- [Kapitel 4, "Information om Namnsökning", på sidan 17](#page-16-3)
- [Kapitel 5, "Vidarebefordra försändelser som bifogade filer", på sidan 19](#page-18-1)
- [Kapitel 6, "Radera objekt och tömma papperskorgen", på sidan 21](#page-20-2)
- [Kapitel 7, "Om meddelandefönster i GroupWise Web", på sidan 23](#page-22-1)
- [Kapitel 8, "Söka efter objekt", på sidan 25](#page-24-1)
- [Kapitel 9, "Markera flera listobjekt", på sidan 27](#page-26-1)
- [Kapitel 10, "Använda proxy \(ombud\)", på sidan 29](#page-28-3)
- [Kapitel 11, "Använda regler", på sidan 31](#page-30-1)

# <span id="page-10-1"></span><span id="page-10-0"></span>1 Logga in

Logga in på ditt GroupWise Web-konto:

- **1** Gå till din GroupWise-webbserveradressen i en webbläsare.
- **2** Ange ditt användarnamn och lösenord för GroupWise.
- **3** (Valfritt) Om du använder avancerad autentisering (Advanced Authentication) använder du även din autentiseringsmetod när du loggar in.

Mer information om avancerad autentisering finns i "Använda avancerad autentisering" i *Användarhandbok för GroupWise 18-klienten*.

**4** Om du vill logga in automatiskt i framtiden väljer du **Håll mig inloggad**.

**OBS:** Om du har Shortcut App på iOS 12 och senare loggas du in automatiskt oavsett om alternativet är aktiverat eller inte.

<span id="page-12-1"></span><span id="page-12-0"></span>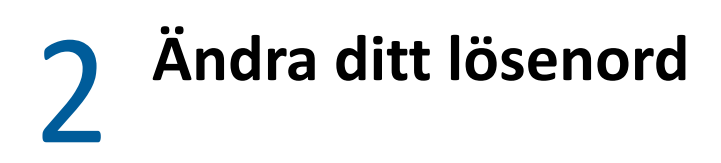

Så här byter du lösenord:

- **1** Logga in på ditt GroupWise Web-konto.
- **2** Klicka på Inställningar-ikonen **O**r och välj Lösenord.
- **3** Skriv in ditt gamla och nya lösenord som det anges i fälten och tryck på Retur.

**OBS:** Du kan fortsätta din befintliga session efter att du ändrat lösenordet men du kommer behöva ange ditt nya lösenord nästa gång du loggar in.

# <span id="page-14-3"></span><span id="page-14-0"></span><sup>3</sup>**Visa och läsa försändelser**

Det kan finnas olika anledningar att behöva ha åtkomst till en e-post- eller kalenderförsändelse utöver den första läsningen. Du kanske vill svara på eller vidarebefordra ett e-postmeddelande, bjuda in någon till ett möte som du inte tänkte på från början, se vem som accepterat ett möte och många fler anledningar. I det här avsnittet får du information om de olika sätt på vilka du kan få åtkomst till och visa försändelser och deras egenskaper.

- ["Försändelselistor kontra förhandsgranskningsfönstret" på sidan 15](#page-14-1)
- ["Visa egenskaper för försändelser" på sidan 15](#page-14-2)

## <span id="page-14-1"></span>**Försändelselistor kontra förhandsgranskningsfönstret**

När du visar brevlådeförsändelser kan du ha förhandsgranskningsfönstret på eller av. När det är av så visas alla försändelser i brevlådan i en listvy som inkluderar namnet på avsändaren, ämnesrubriken och datum då försändelsen togs emot. Du kanske föredrar listan om du snabbt vill ögna igenom försändelser efter ämnesrad eftersom du då ser mer information för försändelser med långa ämnesrubriker.

Dubbelklicka på försändelsen med eller utan förhandsgranskningsfönstret aktiverat för att öppna och läsa försändelsen. Med det här alternativet kan du ha flera försändelser öppna. Dock är de sammanhangsberoende alternativen i huvudverktygsfältet enbart aktiva för den eller de markerade försändelserna i listan. Men du kan utföra åtgärder på vilka enskilda öppnade försändelser som helst från deras egna verktygsfält. Detta gäller exempelvis **Svara**, **Radera**, visa **Egenskaper** med mera.

Om du har förhandsgranskningsfönstret aktiverat via inställningarna så kan du enkelklicka på en försändelse för att visa innehållet i försändelsen i det här fönstret utan att öppna ett nytt försändelsefönster. Det låter dig snabbt visa försändelseinnehåll. Alla sammanhangsberoende alternativ när du högerklickar på en försändelselista är samma oberoende av om du har förhandsgranskningsfönstret öppet eller inte.

#### <span id="page-14-2"></span>**Visa egenskaper för försändelser**

Det finns flera sätt för dig att få upp egenskaperna för en försändelse oavsett om det rör sig om brevlådeförsändelser eller kalenderförsändelser. Om du vill se mer egenskapsinformation när Egenskaper har öppnats så kan du klicka på **Avancerade egenskaper**. Om du vill se mindre egenskapsinformation med Avancerade egenskaper öppet så klickar du på **Grundläggande egenskaper**.

- ["Öppna egenskaper för brevlådeförsändelser" på sidan 16](#page-15-0)
- ["Öppna egenskaper för kalenderförsändelser" på sidan 16](#page-15-1)

#### <span id="page-15-0"></span>**Öppna egenskaper för brevlådeförsändelser**

Det finns två sätt att öppna egenskaperna för en brevlådeförsändelse om förhandsgranskningsfönstret är av:

- Högerklicka på en försändelse i brevlådelistan och välj **Egenskaper**. Det öppnar försändelsen och visar Grundläggande egenskaper samt knappen för Avancerade egenskaper.
- $\bullet$  Dubbelklicka på en försändelse i brevlådelistan och klicka på Egenskaper-ikonen  $\Xi$ .

Det finns också två sätt att öppna egenskaperna för en brevlådeförsändelse om förhandsgranskningsfönstret är på:

- Högerklicka på en försändelse i brevlådelistan och välj **Egenskaper**.
- Välj en försändelse i brevlådelistan och klicka på Egenskaper-ikonen  $\equiv$  i verktygsfältet på förhandsgranskningsfönstret.

**OBS:** När du klickar på Egenskaper-ikonen med förhandsgranskningsfönstret på så blir det här en global inställning för varje försändelse i brevlådelistan för den aktuella inloggningssessionen. Egenskaper kommer fortfarande att visas för varje efterföljande försändelse du väljer i listan tills dess du klickar på egenskaper-ikonen igen för att dölja dem. Samma gäller för avancerade egenskaper.

#### <span id="page-15-1"></span>**Öppna egenskaper för kalenderförsändelser**

Att öppna egenskaper för kalenderförsändelser går till på i princip samma sätt som att visa brevlådeförsändelser med förhandsgranskningsfönstret av med ett ytterligare sätt att öppna egenskaperna.

- Högerklicka på en försändelse i kalendern och välj **Egenskaper**. Det öppnar försändelsen och visar Grundläggande egenskaper samt knappen för Avancerade egenskaper.
- $\bullet$  Dubbelklicka på en försändelse i kalendern och klicka på Egenskaper-ikonen  $\Xi$ .
- Enkelklicka på en försändelse i kalendern, klicka på ellipsen i rutan och välj **Egenskaper**.

<span id="page-16-3"></span><span id="page-16-0"></span>4 <sup>4</sup> **Information om Namnsökning**

> Namnsökning är framtaget för att du mer effektivt ska kunna utföra många av de åtgärder du gör i GroupWise Web och snabbt kan hitta kontakter eller filtrera försändelser i en lista. Exempel: När du börjar skriva ett namn (för-, efter- eller visningsnamn) eller en e-postadress i fälten Till, Kopia eller Hemlig kopia i en försändelse som du skapar försöker Namnsökning hitta namnet eller epostadressen du söker genom att visa en lista över mottagare vars namn eller e-postadresser innehåller de bokstäver som du har skrivit. Ju fler bokstäver du skriver, desto kortare blir listan, vilket gör det enkelt att hitta och välja önskad kontakt i listan.

## <span id="page-16-1"></span>**Klientinställningar som påverkar namnsökning**

Det är viktigt att du förstår hur klientinställningar som synkroniseras med GroupWise Web kan hjälpa dig att bli mer effektiv. Namnsökning är en sådan funktion där du kan anpassa klientinställningarna så att de hjälper dig i bägge applikationer.

Namnsökning är alltid aktiverat i systemets adressbok och kan inte ändras. Det är även aktiverat i GroupWise-klienten för favoritadresser, men standardinställningen för nya personliga adressböcker som du skapar i klienten eller i GroupWise Web är inaktiverad. Du kan ändra inställningen för bägge dessa personliga adressböcker via egenskaper när du är inloggad i klienten. När det har ändrats kommer inställningarna att synkroniseras med GroupWise Web.

Med dessa egenskapsinställningar och spara-automatiskt-alternativ för favoritadresser kan du begränsa omfånget för namnsökningsresultat för namn som inte finns i systemets adressbok. Mer information om hur du ändrar adressboksegenskaper som påverkar alternativen för namnsökning och spara automatiskt i favoritadresser finns i "Ange adressboksegenskaper" i *GroupWise – Användarhandbok för klienten*.

## <span id="page-16-2"></span>**Här kan du använda namnsökning**

Här är alla platser i GroupWise Web där Namnsökning kan hjälpa dig:

- Mottagarfält i meddelandefönstret (e-post, bokning, uppgift osv.)
- Fältet **Dela med** när du delar en mapp
- Fältet **Lägg till användare** för följande åtgärder:
	- $\bullet$  Skapa grupp
	- Fullmaktsinloggning
	- Hantera fullmaktsbehörighet

**OBS:** Från och med GroupWise 18.5 visas uppgifter som har angetts i fälten Jobbtitel och Avdelning tillsammans med kontakterna de tillhör i Namnsökningslistan. Detta minskar risken att meddelanden skickas till fel person om flera kontakter har samma namn.

**OBS:** Från och med GroupWise 18.5 visas uppgifter som har angetts i fälten Jobbtitel och Avdelning tillsammans med kontakterna de tillhör i Nnamnsökningslistan. Detta minskar risken att meddelanden skickas till fel person om flera kontakter har samma namn.

# <span id="page-18-1"></span><span id="page-18-0"></span>5 <sup>5</sup>**Vidarebefordra försändelser som bifogade filer**

Vid behov kan objekt i brevlådan och kalendern vidarebefordras som bifogade filer. Detta är särskilt användbart när du vidarebefordrar objekt som kräver omedelbart svar.

Så här vidarebefordrar du ett objekt från brevlådan eller kalendern som en bifogad fil:

**1** Högerklicka på objektet i listan i brevlådan eller kalendern och välj **Vidarebefordra som bifogad fil**.

När meddelandet öppnas kommer du att se det valda objektet som en bifogad fil längst ner i meddelandefönstret. Det går för närvarande bara att vidarebefordra ett objekt åt gången.

- **2** Lägg till mottagare och eventuellt textinnehåll i e-postmeddelandet.
- **3** Klicka på **Skicka**.

**OBS:** Om en vidarebefordrad försändelse från brevlådan har bifogade filer kommer dessa också att medfölja när försändelsen vidarebefordras.

<span id="page-20-2"></span><span id="page-20-0"></span><sup>6</sup>**Radera objekt och tömma papperskorgen**

Följande avsnitt beskriver hur du kan radera objekt, återställa objekt från papperskorgen och tömma papperskorgen.

- ["Radera objekt" på sidan 21](#page-20-1)
- ["Ångra radering av objekt och tömma papperskorgen" på sidan 22](#page-21-0)

#### <span id="page-20-1"></span>**Radera objekt**

Åtgärderna **Radera** och **Radera och töm** kan initieras på flera olika sätt beroende på objektets typ. Exempel:

- Högerklickad meny
- **◆ Radera-ikonen 回 i verktygsfältet (även i verktygsfältet för kalenderposter)**
- Rullgardinsmenyn **Radera** i verktygsfältet

När en **Radera**-åtgärd initieras öppnas vanligtvis ett fönster med alternativ baserat på vilken typ av försändelse åtgärden gäller och dess status. Undantag är uppgifter som enbart tillhör dig. Sådana uppgifter raderas omedelbart utan vidare frågor när du klickar på  $\overline{m}$  eller raderingsalternativet i en rullgardinsmeny eller högerklickad meny.

Nedan beskrivs vad som händer när du klickar på de olika raderingsalternativen:

#### **Radera**

Det enklaste alternativet, **Radera**, tar bort ett eller flera objekt från den aktuella listan (brevlåda, kalender, personlig adressbok) och placerar det/de raderade objekten i papperskorgen som de kan återställas ifrån om så behövs.

#### **Radera och töm**

Alternativet **Radera och töm** tar bort ett eller flera objekt från den aktuella listan och raderar det/dem permanent från GroupWise.

#### **Rensa**

Beroende på de valda objektens typ och status kan det hända att alternativet **Rensa** visas om du väljer **Radera och töm** för mer än ett objekt. Avsikten är att förhindra att ett stort antal objekt raderas permanent av misstag.

#### **Radera från**

**Radera från** öppnar en dialogruta som erbjuder möjligheten att återkalla en eller flera "skickade" försändelser som har markerats för radering och finns i flera brevlådor, alltså både avsändarens (ägarens) egen brevlåda och en eller flera mottagares. Exempel:

- *Min brevlåda*: Raderar enbart försändelsen från din brevlåda.
- *Mottagarens brevlåda*: Raderar enbart försändelsen från mottagarens brevlåda.
- *Alla brevlådor*: Raderar försändelsen både från din brevlåda och från alla mottagarbrevlådor.
- *Återkallelsekommentar*: Det här alternativet är tillgängligt för alla kalenderposter och ger dig möjlighet att informera mottagarna om att en aktivitet i deras kalendrar har ställts in.

#### **Återkallelsebeteende**

Du kan bara återkalla e-post- och telefonmeddelanden som är oöppnade när du raderar dem. Öppningsstatus är inte relevant vid återkallelse av kalenderposter (uppgift, bokning eller anteckning).

Om en kalenderpost är återkommande kommer du att bli ombedd att välja mellan följande upprepningsalternativ när du raderar eller återkallar: **Det här tillfället**, **Alla tillfällen** och **Detta och efterföljande tillfällen**.

**OBS:** Återkallelsefunktionen gäller enbart skickade objekt och stöds för närvarande inte för objekt i personliga mappar.

#### <span id="page-21-0"></span>**Ångra radering av objekt och tömma papperskorgen**

När du raderar objekt i GroupWise Web tas de berörda objekten bort från sina respektive mappar och läggs i papperskorgsmappen. Objekt som raderas från papperskorgen tas bort från GroupWise Web permanent. Det går även att ångra radering av objekt som finns i papperskorgen och att återställa dem till sina ursprungliga mappar.

**OBS:** Det är möjligt att en inställning har aktiverats för papperskorgen som innebär att objekt automatiskt rensas bort från papperskorgsmappen efter ett visst antal dagar. Kontakta GroupWiseadministratören om du vill ha mer information.

Metoder för att ångra radering och tömma objekt från papperskorgen beskrivs nedan:

#### **Ångra radering**

Du kan utföra åtgärden **Ångra radering** från papperskorgen för att återställa ett eller flera objekt som du väljer i papperskorgslistan via verktygsfältet  $\overline{G}$  eller genom att högerklicka.

#### **Tömma papperskorgen**

För att tömma papperskorgen helt, högerklicka på papperskorgsmappen och klicka på **Töm papperskorgen**.

#### **Tömma utvalda objekt**

För att ta bort utvalda objekt från papperskorgen, välj ett eller flera objekt i papperskorgslistan och antingen högerklicka på dem och välj **Töm utvalda objekt** eller välj **Töm objekt** i menyraden på verktygsfältet.

<span id="page-22-1"></span><span id="page-22-0"></span>7 <sup>7</sup>**Om meddelandefönster i GroupWise Web**

I GroupWise Web kan du skapa nya e-postmeddelanden och signaturer i antingen en integrerad HTML-redigerare eller som oformaterad text.

HTML-redigeraren har stöd för:

- Tecken och styckeformatering, inklusive olika teckensnitt, samt text- och bakgrundsfärger.
- Emoticons.
- Hyperlänkar.
- Infogande och manipulering av bilder.
- Enkla tabeller.
- Webbläsaralternativ, som markering av felstavade ord och visning av högerklickalternativ för kopiering, inklistring osv.

För nya meddelanden är den initiala redigeraren den som du har valt som standardfönster.

- □ Om du vill ställa in ett standardfönster klickar du på ikonen **Q**, väljer Oformaterad text eller **HTML** och klickar sedan på **Spara**.
- $\Box$  Om du vill växla mellan HTML och oformaterad text använder du ikonen  $\blacksquare$  i det nedre fältet.

**VARNING:** När du växlar från HTML till oformaterad text förloras all formatering.

Om du fortsätter genom varningarna som visas blir bara din text kvar. GroupWise Web kommer att ta bort all formatering, alla bilder, länkar osv. De återställs inte när du växlar tillbaka till HTML-vyn.

<span id="page-24-1"></span><span id="page-24-0"></span>8 <sup>8</sup> **Söka efter objekt**

Så här söker du efter objekt:

- Klicka på **Sök** och skriv in dina sökkriterier. Alla dina mappar kan genomsökas.
- Om du vill avsluta sökningen klickar du på en mapp i mapplistan.

# 9

# <span id="page-26-2"></span><span id="page-26-1"></span><span id="page-26-0"></span><sup>9</sup>**Markera flera listobjekt**

Det finns flera olika alternativ tillgängliga med hjälp av tangentbordet, musen eller en kombination av de två för att välja objekt i Groupwise Web-listor för att inkludera objekt i mapparna Kontakter och Brevlåda. Verktygsfältet visar olika alternativ för valda objekt beroende på vilken typ av mapp som visas. Fler alternativ finns tillgängliga i högerklicksmenyerna för brevlådemappar. Högerklickskontextmenyer för kontakter stöds för närvarande inte.

Högerklicksmeny- och verktygsfältsalternativ stöder bara vanliga åtgärder som du kan utföra på flera markerade objekt. Om du till exempel markerar flera brevlådeobjekt kan du köra alternativet **Markera olästa** för de markerade objekten, men du kan bara **Svara** eller **Svara alla** för ett meddelande åt gången. Dessutom kanske vissa av alternativen som visas nedan inte stöds i alla listor.

Eftersom åtgärder som du kan vidta på valda objekt från snabbmenyn eller verktygsfältet behandlas i andra avsnitt av den här guiden, visas endast flervalsbeteendet här.

#### **Beteende för mus och/eller mus och tangentbord som stöds:**

- *Vänsterklicka*: Starta en ny lista eller ta bort alla utom det markerade objektet från listan.
- *Vänsterklicka + Ctrl*: Lägg till eller ta bort ett objekt till eller från listan.
- *Vänsterklicka + Skift*: Lägg till eller ta bort ett helt block av objekt till eller från listan från överst till nederst eller vice versa.

#### **Tangentbordsbeteende som stöds:**

- *Home eller End*: Ändra valt objekt till det objekt som är överst eller nederst i den bläddringsbara listan.
- *Uppåtpil eller nedåtpil*: Ändra det valda objektet till nästa i listan (upp eller ner).
- *Uppåtpil eller nedåtpil + Skift*: Lägg till eller ta bort ett objekt i listan.
- *Uppåtpil eller nedåtpil + Ctrl*: Ställ in nästa post, uppåt eller nedåt, som fokuspunkt. Om du vill markera eller avmarkera ett objekt som är i fokus trycker du på *Blanksteg*. Den här funktionen är praktiskt om du använder tillgänglighetsfunktioner.
- *Skift + Home eller End*: Markera flera objekt till början eller slutet i den bläddringsbara listan med början från det valda objektet.
- *Skift + Page up eller Page down*: Markera flera objekt uppåt eller nedåt i listan med början från det valda objektet.
- *Ctrl + A*: Markera alla objekt i den bläddringsbara lista som visas.

Om det finns mer än 100 objekt i mappen som visas och du vill markera alla fortsätter du att bläddra till slutet av listan tills alla önskade objekt har lästs in och trycker sedan på *Ctrl + A* igen.

*Blanksteg*: Markera eller avmarkera det objekt som är i fokus.

**OBS:** För tangentbordsalternativ som använder *Skift + End* och *Ctrl + A* ska du observera att standardliststorleken är 100 objekt, förutsatt att det finns många objekt i mappen Brevlåda eller Kontakter som du visar. När flyttar bläddringslisten till slutet av listan kommer den att utökas till nästa 100 objekt, om tillämpligt.

#### **Filterbeteende som stöds:**

 *Filtrerade objekt*: Om du redan har flera objekt markerade i listan kan du söka efter och välja objekt med listan Filter och *Vänsterklicka + Ctrl* så läggs de till i listan. När du vill återvända till föregående lista i vyn tar du bort filterposten (X). På detta vis kan du fortsätta lägga till i listan med hjälp av Filter.

# <span id="page-28-0"></span>10 <sup>10</sup>**Använda proxy (ombud)**

<span id="page-28-3"></span>Med proxyåtkomst kan du visa och hantera brevlådor för andra användare som har gett dig åtkomst till dem. Med GroupWise Web kan du hantera proxyåtkomst till dina brevlådor, lägga till nya användare i din proxylista och visa proxybrevlådor i ett nytt fönster.

**VIKTIGT:** För att få proxyåtkomst måste popup-fönster vara tillåtna i webbläsaren eftersom proxykonton öppnas i popup-fönster.

#### <span id="page-28-1"></span>**Proxy till en annan brevlåda**

Så här skapar du en proxy till en annan brevlåda:

- 1 Klicka på <sup>A Proxy</sup> högst upp till höger i menyraden.
- **2** (Valfritt) Lägg till den användare som du vill ha proxyåtkomst till om den användaren inte är med i listan genom att ange användarnamnet i fältet **Lägg till användare**.
- **3** Välj den användare vars konto du vill ha proxyåtkomst till.

## <span id="page-28-2"></span>**Hantera proxyåtkomst till ditt konto**

Så här hanterar du proxyåtkomst till ditt konto:

- **1** Klicka på högst upp till höger i menyraden.
- **2** Välj **Hantera proxyåtkomst**.
- **3** Ange namnet på en användare och ge de behörigheter du vill att han eller hon ska ha i din postlåda.

eller

Klicka på ett användarnamn för att ändra deras proxybehörigheter. Du kan också radera en användare för att ta bort användarens proxybehörigheter i din postlåda.

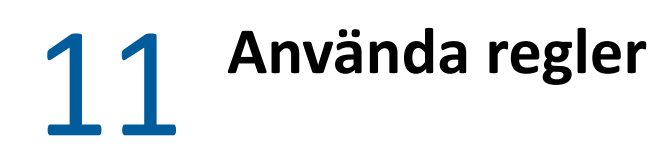

<span id="page-30-1"></span><span id="page-30-0"></span>I GroupWise Web kan du hantera dina regler och skapa, radera, svara, vidarebefordra och flytta regler.

Så här hanterar du eller skapar en regel:

**1** Klicka på ikonen  $\overline{\mathbf{\hat{Q}}}$  och välj Regler.

På menyn Regler kan du skapa, redigera, aktivera, köra eller radera en regel.

- **2** Välj den regel som du vill redigera eller klicka på  $\leftarrow$  och välj regeln som du vill skapa.
- **3** Gör de ändringar du vill göra med regeln eller ange inställningar för den nya regeln och klicka på OK.

# <span id="page-32-0"></span>II**Brevlåda**

II

Det här avsnittet innehåller information om att utföra allmänna åtgärder som rör brevlådan, att arbeta med försändelser och att hantera brevlådemappar.

- [Kapitel 12, "Arbeta med brevlådeförsändelser", på sidan 35](#page-34-3)
- [Kapitel 13, "Konfigurera signaturer eller regler för Inte på kontoret", på sidan 39](#page-38-2)
- [Kapitel 14, "Skapa och skicka försändelser", på sidan 41](#page-40-2)
- [Kapitel 15, "Svara på försändelser", på sidan 45](#page-44-1)
- [Kapitel 16, "Acceptera bokningar", på sidan 47](#page-46-1)
- [Kapitel 17, "Hantera mappar", på sidan 49](#page-48-4)

<span id="page-34-3"></span><span id="page-34-0"></span>Följande avsnitt innehåller särskild information om att visa och arbeta med brevlådeförsändelser.

- ["Använda förhandsgranskningsfönstret" på sidan 35](#page-34-1)
- ["Visa meddelandedetaljer" på sidan 35](#page-34-2)
- ["Markera brevlådeposter" på sidan 36](#page-35-0)
- ["Använda kategorier" på sidan 36](#page-35-1)
- ["Visa flera meddelanden" på sidan 36](#page-35-2)
- ["Skriva ut e-postmeddelanden" på sidan 37](#page-36-0)

## <span id="page-34-1"></span>**Använda förhandsgranskningsfönstret**

I förhandsgranskningsfönstret kan du visa dina försändelser utan att öppna dem fullständigt. Detta liknar förfarandet i Snabbgranskning i GroupWise-klienten. Du kan göra följande i förhandsgranskningsfönstret:

- Radera, svara, svara alla, vidarebefordra, godkänna, avslå samt välja kategorier, markera som läst eller oläst, markera som privat och flytta alternativ i den övre menyraden.
- Klicka på **Egenskaper**-ikonen på en försändelse för att visa dess egenskaper.
- Skriva och skicka ett enradssvar.

Du kan aktivera eller inaktivera förhandsgranskningsfönstret på följande sätt:

- **1** Klicka på knappen Inställningar **. 8**.
- **2** Välj **Växla förhandsgranskning**.

## <span id="page-34-2"></span>**Visa meddelandedetaljer**

Om du vill visa meddelandedetaljer måste du använda förhandsgranskningsfönstret. Så här visar du meddelandedetaljer:

- $\Box$  Högst upp i förhandsgranskningsfönstret klickar du på  $\equiv$ . Förhandsgranskningsfönstret växlar till meddelandedetaljerna. Du kan klicka på **Avancerade egenskaper** för att visa detaljerad information.
- $\Box$  När du vill växla tillbaka till meddelandet klickar du på  $\Xi$ .

#### <span id="page-35-0"></span>**Markera brevlådeposter**

Du kan markera en försändelse som läst, oläst, privat, slutförd eller ej färdig genom att högerklicka på försändelsen i listan eller genom att använda förhandsgranskningsfönstret.

Markera en försändelse i försändelselistan så här:

- **1** Högerklicka på försändelsen.
- **2** Välj ett alternativ på menyn.

Markera en försändelse i försändelselistan:

- □ I verktygsfältet klickar du på ellips-menyn ••• och väljer alternativet.
- Om du vill markera en försändelse som slutförd eller ej färdig, klickar du på knappen **Slutför** bredvid datumet i meddelandet högst upp till höger.

Om du vill markera en öppen försändelse så klickar du på ellips-menyn ··· i försändelsens verktygsfält och väljer alternativet.

#### <span id="page-35-1"></span>**Använda kategorier**

Du kan använda kategorier för att hantera objekten i din postlåda. Om du vill använda kategorier måste du använda förhandsgranskningsfönstret. Så här lägger du till en kategori för ett objekt:

- **1** Högst upp i förhandsgranskningsfönstret klickar du på  $\circlearrowright \vee$ .
- **2** Välj de kategorier som du vill ge objektet. Kategorifärgen visas bredvid objektet i listan.

Om du inte ser någon kategori som passar klickar du på **Hantera** högst upp i fönstret. Sedan kan du skapa och radera kategorier.

#### <span id="page-35-2"></span>**Visa flera meddelanden**

Du kan ha flera meddelanden öppna samtidigt enligt vad som beskrivs nedan.

- När du dubbelklickar på ett e-postmeddelande visas det i ett separat fönster.
- Om du öppnar ett andra meddelande medan det första fortfarande är öppet visas det till vänster om det första meddelandet (om båda får plats i webbläsarfönstret).

Om det inte finns utrymme för båda meddelandena i webbläsarfönstret visas det senast öppnade meddelandet överst.

- $\Box$  När det andra meddelandet öppnas visas flikar för varje öppnat meddelanden längst ner i webbläsarfönstret.
- En ny flik läggs till för varje meddelande som öppnas.

Om du klickar på fliken för ett meddelande så visas meddelandet.

## <span id="page-36-0"></span>**Skriva ut e-postmeddelanden**

Du kan skriva ut e-postmeddelanden som är öppna eller som visas i förhandsgranskningsfönstret.

Klicka på skrivarikonen **och använd dialogrutan som visas.** 

GroupWise Web har stöd för att skriva ut försändelser, bilagor, inbäddade objekt och samtalsdata.

# <span id="page-38-2"></span><span id="page-38-0"></span>13 <sup>13</sup>**Konfigurera signaturer eller regler för Inte på kontoret**

Du kan skapa en eller flera standardsignaturer för att lägga till signaturer automatiskt i dina meddelanden. Du kan även konfigurera en regel för att skicka ett meddelande om att du inte befinner dig på kontoret om så behövs.

- ["Hantera signaturer" på sidan 39](#page-38-1)
- ["Hantera din regel för Inte på kontoret" på sidan 40](#page-39-0)

#### <span id="page-38-1"></span>**Hantera signaturer**

I GroupWise Web kan du skapa, välja, ändra och radera dina egna signaturer samt använda tillgängliga globala signaturer.

- □ Klicka på ikonen Inställningar högst upp i appfönstret **Q**och välj Signaturer.
- När du vill aktivera en standardsignatur väljer du **Aktivera min signatur**.
	- Om du vill lägga till din standardsignatur i det nya meddelandet väljer du **Lägg till automatiskt**.
	- Om du vill välja om standardsignaturen ska läggas till i ett nytt meddelande väljer du **Klicka för att lägga till**.
- Om du vill skapa en ny signatur klickar du på  $+$  LÄGG TILL, anger ett namn för signaturen, använder HTML-redigeraren för att skapa signaturen och klickar sedan på **Spara**.
- Om du vill ändra en signatur klickar du på den i signaturlistan, gör dina ändringar och klickar på **Spara**.
- $\Box$  Om du vill ställa in en signatur som standard öppnar du signaturen för redigering, aktiverar alternativet **Gör standardsignatur** och klickar sedan på **Spara**.

För att ändra standardinställningen till en annan signatur i listan **Signaturer** upprepar du processen på en annan signatur. Detta tar bort beteckningen från den andra signaturen.

**OBS:** Standardsignaturen har en asterisk (\*) tillfogad till sitt namn i signaturlistan.

 Om du vill lägga till en av dina signaturer i ett e-postmeddelande måste alternativet **Aktivera min signatur** vara aktiverat och du måste ha skapat en eller flera signaturer.

Om du har valt **Lägg till automatiskt** läggs dina signaturer till omedelbart när du börjar skapa ett nytt e-postmeddelande.

Om du har valt alternativet **Klicka för att lägga till** kan du lägga till signaturen när som helst medan du skapar ett nytt e-postmeddelande.

 Signaturen behåller sin HTML-formatering om du växlar mellan fönstren för oformaterad text och HTML. Signaturen växlar helt enkelt mellan vanligt text och HTML-formatering.

- Om du vill ta bort en signatur från signaturlistan och radera den från GroupWise klickar du på ikonen Radera **回**till höger om signaturen.
- Om ditt företag tillhandahåller globala företagssignaturer kan du lägga till dem när du skickar meddelanden.

#### <span id="page-39-0"></span>**Hantera din regel för Inte på kontoret**

Så här redigerar du din regel för Inte på kontoret:

- **1** Klicka på ikonen  $\overline{\mathbf{Q}}$  och välj Regel för Inte på kontoret.
- **2** Ange informationen för din regel och klicka på OK.

## <span id="page-40-0"></span>14 <sup>14</sup>**Skapa och skicka försändelser**

<span id="page-40-2"></span>När sidhuvudet för brevlådan eller kalendern har valts i GroupWise Web kan du skapa och skicka följande försändelser:

- E-postmeddelanden
- Bokningar
- Uppgifter
- Anteckningar
- Telefonmeddelanden

Du kan också skicka om eller återkalla försändelser som uppfyller vissa kriterier. Se nedanstående avsnitt för ytterligare information.

- ["Skapa och skicka försändelser" på sidan 41](#page-40-1)
- ["Skicka om försändelser" på sidan 42](#page-41-1)
- ["Återkalla originalförsändelser i samband med omskick" på sidan 43](#page-42-0)
- <span id="page-40-3"></span>["Skicka och ta emot bilagor" på sidan 43](#page-42-1)

#### <span id="page-40-1"></span>**Skapa och skicka försändelser**

För att skapa och skicka en försändelse:

**1** Hovra med musen över knappen **Skapa** och välj den typ av försändelse du vill skicka: **Brevlåda**, **Aktivitet**, **Telefon**, **Bokning** eller **Anteckning**.

eller

Klicka på **Skapa** när du vill skicka ett e-postmeddelande.

- **2** Använd namnsökning för att lägga till mottagare till försändelsen, om tillämpligt.
- **3** Fyll i fälten för den försändelsetyp du har valt.
- **4** Om du vill skicka försändelsen med en **Hög** eller **Låg** prioritet så klickar du på ikonen

Försändelseprioritet  $\frac{1}{2}$  of att öppna menyn och ändra prioritet.

Mer information finns i [Om försändelseprioriteter.](#page-41-0)

**5** När du är redo att skicka försändelsen klickar du på **Skicka**.

**TIPS:** Om du klickar på ett e-postmeddelande medan du tittar på en försändelse i GroupWise Web öppnas GroupWise Web-fönstret där du kan skapa e-postmeddelanden istället för OS-plattformens standardprogram för e-posthantering.

#### <span id="page-41-2"></span><span id="page-41-0"></span>**Om försändelseprioriteter**

Standardinställningen när du skapar och skickar någon av försändelsetyperna i GroupWise Web är **Standard**. Försändelser som skickas med Standard-prioritet skiljer sig inte utseendemässigt från varandra. När du ändrar prioritet till Hög eller Låg så ändras dock ikonen för e-postförsändelser för att indikera tillämplig prioritet. När du visar försändelser med en av dessa prioriteter från en öppen försändelse eller i förhandsgranskningsfönstret så visas den tillämpliga banderollen (se nedan) överst i meddelandeområdet.

(!) Det här objektet har hög prioritet

 $\left(\downarrow\right)$  Det här objektet har låg prioritet

## <span id="page-41-1"></span>**Skicka om försändelser**

Ibland kan du behöva skicka om eller rentav återkalla e-postförsändelser, exempelvis av något av följande skäl:

- Information i ämnesraden eller meddelandetexten saknas eller är inkorrekt
- Du behöver lägga till eller ta bort en mottagare i fältet Till, Kopia eller Hemlig kopia
- Du behöver lägga till, ändra eller ta bort en bifogad fil

I GroupWise Web kan du redigera och skicka om e-post- och telefonmeddelanden. Du kan dessutom återkalla den här typen av meddelanden så länge de inte har lästs.

Om du vill ta bort originalförsändelsen i samband med att du skickar om hittar du ytterligare information om att återkalla en originalförsändelse i [nästa avsnitt](#page-42-0).

För att skicka om det ursprungliga e-post- eller telefonmeddelandet:

- **1** Markera det skickade e-postmeddelandet i mappen med skickade försändelser. Om du var en av mottagarna till försändelsen kan du också markera den i brevlådemappen.
- **2** Välj **Skicka igen** i menyradens rullgardinsmeny på verktygsfältet.

**OBS:** Alternativet Skicka igen är också tillgängligt i menyn som visas när du högerklickar på en försändelse.

- **3** Gör önskade ändringar i meddelandetexten, mottagarfälten eller adressraden.
- **4** Klicka på **Skicka**.

## <span id="page-42-0"></span>**Återkalla originalförsändelser i samband med omskick**

Du kan återkalla telefon- och e-postförsändelser i samband med att de skickas om. Originalförsändelserna återkallas bara från brevlådor för mottagare som ännu inte har läst dem. Olästa e-postmeddelanden ersätts med det nya meddelandet men lästa e-postmeddelanden återkallas inte och mottagarna till dessa meddelanden kommer att se både originalförsändelsen och det omskickade meddelandet i sin brevlåda.

För att återkalla ett ursprungligt e-post- eller telefonmeddelande från mottagare som inte har läst det:

- **1** Markera det skickade e-postmeddelandet i mappen med skickade försändelser. Om du var en av mottagarna till försändelsen kan du också markera den i brevlådemappen.
- **2** Välj **Skicka igen** i menyradens rullgardinsmeny på verktygsfältet.
- **3** Gör önskade ändringar i meddelandetexten, mottagarfälten eller adressraden, samt eventuella bifogade filer.
- **4** Kontrollera att reglaget **Återkalla originalförsändelse?** har aktiverats och klicka på **Skicka**.

#### <span id="page-42-1"></span>**Skicka och ta emot bilagor**

När du skickar en försändelse:

Klicka på bilageikonen längst ner i fönstret för att välja en fil som ska bifogas.

eller

Dra och släpp en fil i skaparfönstret.

När du får en försändelse visas bilagor längst ner i försändelsen med en ikon som representerar vad den är. Så här visar du bilagan:

 $\Box$  Klicka på bilageikonen för att visa en HTML-förhandsgranskning av försändelsen.

**OBS:** PowerPoint-filer återges inte om du använder Linux DVA.

eller

Klicka på nedladdningsknappen för att ladda ner bilagan.

- Om du får ett meddelande i formatet Mime.822 kan du ladda ner Mime.822-meddelandet enligt följande:
	- 1. Markera meddelandet i brevlådans lista.
	- 2. Växla till förhandsgranskningsfönstret i inställningsmenyn om det inte redan är öppet.
	- 3. Välj **Egenskaper** > **Avancerade egenskaper**.
	- 4. Klicka på länken **Mime.822** i filavsnittet under Avancerade egenskaper.

## <span id="page-44-1"></span><span id="page-44-0"></span>15 <sup>15</sup>**Svara på försändelser**

**OBS:** När du svarar på en försändelse används försändelsens meddelandevy (oformaterad text eller HTML) för svaret.

- **Snabbsvar på en rad:** Om du vill skicka ett svar på en rad till alla:
	- 1. Under **Förhandsgranskning**, klicka på **Svara alla**.
	- 2. Skriv ditt svar med tillgänglig HTML-formatering.
	- 3. Klicka på **Skicka**.

Meddelandets status visas till vänster om knappen **Skicka**:

- **Skickar** medan meddelandet bearbetas
- **Skickat** när processen är slutförd
- **Fullständiga svar:** Så här skickar du ett fullständigt svar på en försändelse:
	- 1. Klicka på **Svara** eller **Svara alla** i **Förhandsgranskning**.

eller

Dubbelklicka på försändelsen.

2. Skriv ditt svar.

Vyn för det ursprungliga meddelandet avgör vilken vy du använder för ditt svar.

- 3. Klicka på **Skicka**.
- **Svara på inbäddade objekt:** Om du får ett e-postmeddelande som innehåller ett eller flera inbäddade objekt (bifogade e-postmeddelanden) kan du svara direkt på ett inbäddat objekt genom att välja det i rullgardinslistan med bifogade filer innan du svarar på e-postmeddelandet. När det inbäddade objektet har valts ändras raderna för **Från**, **Till** och **Ämne** till uppgifterna från det bifogade e-postmeddelandet.

Den här funktionen fungerar i förhandsgranskningsfönstret, för snabbsvar och i ett öppet fönster med ett meddelande som innehåller ett eller flera inbäddade objekt.

**OBS:** Det översta objektet i listan över bifogade filer är alltid den mottagna försändelsen, inte ett inbäddat objekt. Om du redan har valt en bifogad fil kan du återgå till den mottagna försändelsen för ett svar som ännu inte har skickats genom att ändra ditt val till det översta objektet i listan.

# <span id="page-46-0"></span>16 <sup>16</sup>**Acceptera bokningar**

<span id="page-46-1"></span>Så här accepterar du bokningar:

Högst upp i förhandsgranskningsfönstret, klicka på **Godkänn**.

eller

Öppna bokningen och klicka på **Godkänn** i det övre fältet.

<span id="page-48-4"></span><span id="page-48-0"></span>Det här avsnittet innehåller information om de åtgärder du kan utföra när brevlådans sidhuvud är i fokus.

- ["Skapa en mapp" på sidan 49](#page-48-1)
- ["Byta namn på en mapp" på sidan 49](#page-48-2)
- ["Flytta en mapp" på sidan 49](#page-48-3)
- ["Dela en mapp" på sidan 50](#page-49-0)
- ["Radera en mapp" på sidan 50](#page-49-1)

#### <span id="page-48-1"></span>**Skapa en mapp**

Du kan skapa mappar i brevlådan för att organisera dina e-postmeddelanden.

Så här skapar du en mapp:

- **1** Högerklicka på en huvudmapp och välj **Ny mapp**.
- **2** Ange namnet på den nya mappen och tryck på **Retur**.

## <span id="page-48-2"></span>**Byta namn på en mapp**

Så här byter du namn på en mapp:

- **1** Högerklicka på undermappen i mapplistan och välj **Byt namn**.
- **2** Skriv ett nytt namn över det befintliga namnet och tryck på Retur eller klicka på bocken.

#### <span id="page-48-3"></span>**Flytta en mapp**

Du kan flytta undermappar som har skapats i brevlådan och mappen Hem.

Så här flyttar du en mapp:

Dra mappen till den plats där du vill att den ska visas i mapplistan. Du kan kapsla mappar genom att släppa dem i en annan mapp. Mappen är markerad med grön färg om du kan kapsla mappen och röd färg om du inte kan kapsla den.

#### <span id="page-49-0"></span>**Dela en mapp**

Du kan dela undermappar som har skapats i brevlådan och mappen Hem.

Så här delar du en mapp:

- **1** Högerklicka på den mapp som du vill dela och välj **Delning**.
- **2** Börja skriva namnen på de personer som du vill dela mappen med och markera dem när de fylls i automatiskt.
- **3** Välj vilka behörigheter du vill ge varje enskild person (Lägg till, Redigera, Radera) och klicka sedan på **Spara**.

Användarna får ett meddelande som säger att du har delat en mapp med dem. Om du får ett meddelande om att någon vill dela en mapp med dig kan du godkänna detta i meddelandet.

#### <span id="page-49-1"></span>**Radera en mapp**

Du kan radera undermappar som har skapats i brevlådan och mappen Hem.

Så här raderar du en mapp:

- **1** Högerklicka på den mapp som du vill radera och välj **Radera**.
- **2** Klicka på **Radera** när du blir ombedd att bekräfta.

## <span id="page-50-0"></span>III III**Kalender**

Det här avsnittet innehåller information om hur du utför kalenderaktiviteter och hanterar dina GroupWise Web-kalendrar.

- [Kapitel 18, "Skicka kalenderposter", på sidan 53](#page-52-2)
- [Kapitel 19, "Redigera kalenderposter", på sidan 57](#page-56-1)
- [Kapitel 20, "Hantera kalendrar", på sidan 59](#page-58-4)

## <span id="page-52-0"></span>18 <sup>18</sup>**Skicka kalenderposter**

<span id="page-52-2"></span>I GroupWise Web visas bokningar, uppgifter och anteckningar i kalendern. Bokningar används huvudsakligen för möten och personliga aktiviteter. Anteckningar kan användas för att informera andra om att du kommer att vara borta från kontoret eller otillgänglig av någon annan orsak. Skapa uppgifter i kalendern för att hålla dig själv och andra berörda personer uppdaterade genom att visa uppgifterna i en eller flera användares kalendrar och ange en slutförandeprocent eller markera en kryssruta.

- ["Schemalägga en bokning" på sidan 53](#page-52-1)
- ["Bjuda in andra användare till bokningar" på sidan 54](#page-53-0)
- ["Schemaläggning i kalendrar" på sidan 54](#page-53-1)
- ["Skicka anteckningar" på sidan 54](#page-53-2)

#### <span id="page-52-1"></span>**Schemalägga en bokning**

Du kan schemalägga en bokning via knappen **Skapa**. Om du befinner dig i kalendervyn kommer knappen Skapa som standard att öppna fönstret för att skapa en ny bokning. Om du befinner dig i brevlådevyn behöver du hålla muspekaren över knappen Skapa för att visa rullgardinsmenyn och sedan välja **Bokning**.

Schemalägga en bokning:

- **1** Håll muspekaren över knappen **Skapa** och välj **Bokning**. Din adress kommer automatiskt att läggas till i fältet Till.
- **2** Om bokningen gäller flera personer, t.ex. ett möte, kan du lägga till andra GroupWiseanvändare i lämpliga fält (Till, Kopia, Hemlig kopia). När du börjar skriva ett namn kommer adressboken i GroupWise att filtrera adresser baserat på de angivna bokstäverna.
- **3** Ange detaljer för bokningen och klicka på Ø bredvid startdatumet för att kontrollera om

användarna är upptagna. Sökning efter lediga tider kommer att ändra ikonen till & om en eller flera användare är otillgängliga.

Om någon av mottagarna är otillgänglig, klicka på  $\bullet$  för att visa resultaten för sökningen efter lediga tider där du kan se vem som är upptagen samt visa och välja tider då alla är tillgängliga.

**4** När du har fyllt i bokningen klickar du på **Skicka**.

**OBS:** Information om hur du anger en prioritet för mötet finns i [Skapa och skicka försändelser](#page-40-3) och [Om försändelseprioriteter](#page-41-2).

## <span id="page-53-0"></span>**Bjuda in andra användare till bokningar**

Om en bokning redan finns i din kalender, oavsett om den har schemalagts av dig eller någon annan, och du behöver bjuda in fler personer så kan du använda alternativet **Bjud in**.

Så här bjuder du in andra användare till bokningar:

- **1** Högerklicka på bokningen i kalendervyn och välj **Bjud in**.
- **2** Börja skriva ett namn, markera namnet i listan, skriv ett annat namn, och fortsätt så tills alla användare är listade.
- **3** (Frivilligt) Om så önskas kan du lägga till en bifogad fil eller text i meddelandet.
- **4** Klicka på **Skicka**.

## <span id="page-53-1"></span>**Schemaläggning i kalendrar**

Du kan schemalägga en uppgift för dig själv, någon annan eller flera personer. Uppgiften kommer att visas i alla mottagares kalendrar, som en visuell påminnelse om förfallodatumet. Som standard sätts alternativet **Förfaller den** till dagens datum, men du kan även ange en förfallotid, en prioritet, och om så önskas göra uppgiften återkommande, antingen dagligen eller veckovis. Allt eftersom uppgiften utförs kan du uppdatera dess slutförandestatus genom att ange hur många procent som har slutförts, markera kryssrutan i kalendervyn eller välja alternativet **Markera som slutförd** som visas när du högerklickar objektet. Slutförandestatus synkroniseras inte med andra personers kalendrar om någon annan användare uppdaterar den i sin kalender.

Så här skapar och skickar du en ny uppgift:

- **1** Håll muspekaren över knappen **Skapa** och välj **Uppgift**.
- **2** Ange en eller flera mottagare för uppgiften i fälten (Till, Kopia, Hemlig kopia):

OBS: Du kan klicka på personikonen in för att dölja mottagarfälten om du bara vill att uppgiften ska läggas till i din egen kalender när du skapar den.

- **3** Ange ytterligare information om uppgiften om så önskas. Åtminstone ämnet för uppgiften måste anges.
- **4** Klicka på **Skicka** om du har en eller flera mottagare. Om inte, klicka på **Anslå**.

För att undvika att bokningstider blockeras visas uppgifter bara högst upp i kalenderns rutnät när dag- eller veckovyn är i fokus.

## <span id="page-53-2"></span>**Skicka anteckningar**

Anteckningar kan användas i olika syfte, men används vanligtvis som påminnelser om aktiviteter i mottagarnas kalendrar eller för att markera dagar då avsändaren är otillgänglig. Anteckningar påverkar inte upptagna tider i mottagarnas (eller avsändarens) kalendrar som bokningar gör.

Så här skapar och skickar du en ny anteckning:

- **1** Håll muspekaren över knappen **Skapa** och välj **Anteckning**.
- **2** Ange en eller flera mottagare för anteckningen i fälten (Till, Kopia, Hemlig kopia):

**OBS:** Du kan klicka på personikonen in för att dölja mottagarfälten om du bara vill att anteckningen ska läggas till i din egen kalender när du skapar den.

- **3** Ange ytterligare information om anteckningen om så önskas. Åtminstone ärendet för anteckningen måste anges.
- **4** Klicka på **Skicka** om du har en eller flera mottagare. Om inte, klicka på **Anslå**.

För att undvika att bokningstider blockeras visas anteckningar bara högst upp i kalenderns rutnät när dag- eller veckovyn är i fokus. De visas också som en punktlista.

# <span id="page-56-0"></span>19 <sup>19</sup>**Redigera kalenderposter**

<span id="page-56-1"></span>Du kan börja redigera en kalenderpost från en mapplista i brevlådevyn eller från en aktivitet i kalendervyn. När posten öppnas kommer du att kunna ändra alla de fält och alternativ som kunde justeras när posten först skapades.

- **Redigera försändelser från brevlådelistan:** För att redigera en kalenderpost från en brevlådelista, som Skickade försändelser eller Uppgiftslista, gör något av följande:
	- Högerklicka på objektet i listan och välj **Redigera** i menyn.
	- Markera objektet i listan och välj **Redigera** i verktygsfältets menyrad.
- **Redigera försändelser från kalendervyn:** För att redigera en kalenderpost från kalendern, gör något av följande:
	- Högerklicka på objektet i kalendern och välj **Redigera** i menyn.
	- Klicka på försändelsen i kalendern för att öppna dess popup-fönster och välj **Redigera** från ellips-menyn i försändelsens verktygsfält.

Om posten hade skickats till eller accepterats av andra personer kommer de att informeras om eventuella ändringar i posten genom att den markeras som oläst. Om datum och tid eller platsen för bokningen har ändrats kommer de att ges möjlighet att acceptera ändringarna.

 **Ändra visa/upptagen-status:** Du kan välja mellan fyra alternativ när du ändrar status för ett möte: Ledig, Preliminär, Upptagen eller Frånvarande. När du skapar ett nytt möte är standardvärdet **Upptagen**.

För att ändra status för ett möte i din kalender gör du något av följande:

- Högerklicka på försändelsen i kalendern, klicka på **Visa som** och välj önskat alternativ från sammanhangsmenyn.
- Dubbelklicka på försändelsen för att öppna den, klicka på Status-menypilen  $\blacksquare$   $\vee$  och välj önskat alternativ.

För att ändra status för ett möte i din brevlåda gör du något av följande:

• Öppna en mottagen försändelse i din brevlåda, klicka på menyn Godkänn  $\vee$ , välj önskad status från alternativen **Visa som** och klicka på **Godkänn**.

**OBS:** Det här alternativet är endast tillgängligt för möten du inte godkänt än. Det är också det enda statusalternativet som låter dig lägga till en kommentar till avsändaren.

- Högerklicka på mötet i brevlådelistan, klicka på **Visa som** och välj önskat alternativ från sammanhangsmenyn.
- Med brevlådelistans försändelse öppen eller i förhandsgranskningsfönstret klickar du på Status-menypilen  $\blacksquare$   $\blacktriangleright$  och väljer önskat alternativ.

#### <span id="page-58-0"></span>20 <sup>20</sup>**Hantera kalendrar**

<span id="page-58-4"></span>Många av funktionerna som du ser i GroupWise Web-kalendern beror av hur kalendern har konfigurerats i Windows GroupWise-klienten, antingen av administratören eller användaren. Från och med GroupWise 18.4.1 kommer exempelvis alla ändringar du gör i kalendervisningsalternativen i klienten (Verktyg > Alternativ > Kalender) för att visa en anpassad vecka i månadskalendern även att

införas både i själva webbkalendern och i datumväljaren om du klickar på kalenderikonen **in a**när du skapar en bokning, uppgift, anteckning eller ett frånvaromeddelande.

Du kan skapa, byta namn på och radera underkalendrar till GroupWise-kalendern.

- ["Visa dina kalendrar" på sidan 59](#page-58-1)
- ["Skapa en ny kalender" på sidan 59](#page-58-2)
- ["Byta namn på en kalender" på sidan 59](#page-58-3)
- ["Dela en kalender" på sidan 60](#page-59-0)
- ["Radera en kalender" på sidan 60](#page-59-1)

#### <span id="page-58-1"></span>**Visa dina kalendrar**

Så här visar du dina kalendrar:

- **1** Klicka på fliken **Kalender** i menyraden.
- **2** (Frivilligt) I kalenderlistan, välj den underkalender som du vill se när du visar din huvudkalender.

#### <span id="page-58-2"></span>**Skapa en ny kalender**

Så här skapar du en ny kalender:

- **1** Högerklicka på **Kalender** i kalenderlistan och välj **Ny kalender**.
- **2** Ange ett namn för kalendern och tryck på Retur eller klicka på bocken.

#### <span id="page-58-3"></span>**Byta namn på en kalender**

Så här byter du namn på en kalender:

- **1** Högerklicka på underkalendern i kalenderlistan och välj **Byt namn**.
- **2** Skriv ett nytt namn över det befintliga namnet och tryck på Retur eller klicka på bocken.

## <span id="page-59-0"></span>**Dela en kalender**

Du kan dela underkalendrar som har skapats för GroupWise-kalendern.

Så här delar du en kalender:

- **1** Högerklicka på den kalender som du vill dela och välj **Delning**.
- **2** Börja skriva namnen på de personer som du vill dela kalendern med och markera dem när de fylls i automatiskt.
- **3** Välj vilka behörigheter du vill ge varje enskild person (Lägg till, Redigera, Radera) och klicka sedan på **Spara**.

**OBS:** Möjligheten att dela underkalendrar är aktiverad som standard, men du kan avmarkera det här alternativet innan du sparar om så önskas.

Användarna får ett meddelande som säger att du har delat en mapp eller kalender med dem. Om du får ett meddelande om att någon vill dela en mapp eller kalender med dig kan du acceptera delningen i meddelandet.

#### <span id="page-59-1"></span>**Radera en kalender**

Så här raderar du en kalender:

- **1** Högerklicka på underkalendern i kalenderlistan och välj **Radera**.
- **2** Klicka på **Radera** när du blir ombedd att bekräfta.

<span id="page-60-0"></span>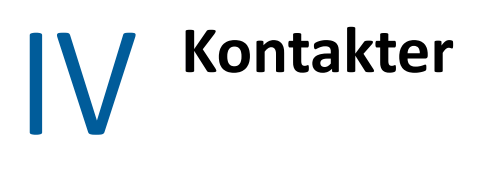

Det här avsnittet innehåller information om hur du hanterar kontakter, grupper och kontaktmappar.

- [Kapitel 21, "Visa och hantera kontakter", på sidan 63](#page-62-1)
- [Kapitel 22, "Hantera egna adressböcker", på sidan 65](#page-64-2)

## <span id="page-62-0"></span>21 <sup>21</sup>**Visa och hantera kontakter**

<span id="page-62-1"></span>Du kan göra följande i GroupWise Web

Visa systemets adressbok och kontakterna i den.

och

- Visa, skapa, redigera, kopiera, flytta och ta bort poster i adressboken Favoritadresser och egna adressböcker.
- Klicka på fliken **Kontakter** i menyraden.
- I adressboken, välj **GroupWise-adressbok**, **Favoritadresser** eller en egen adressbok.

När du klickar på ett namn i adressboken uppdateras listan med kontakter.

Kontakter listas till höger och du kan särskilja mellan kontakttyper med deras tillhörande ikoner, som visas nedan:

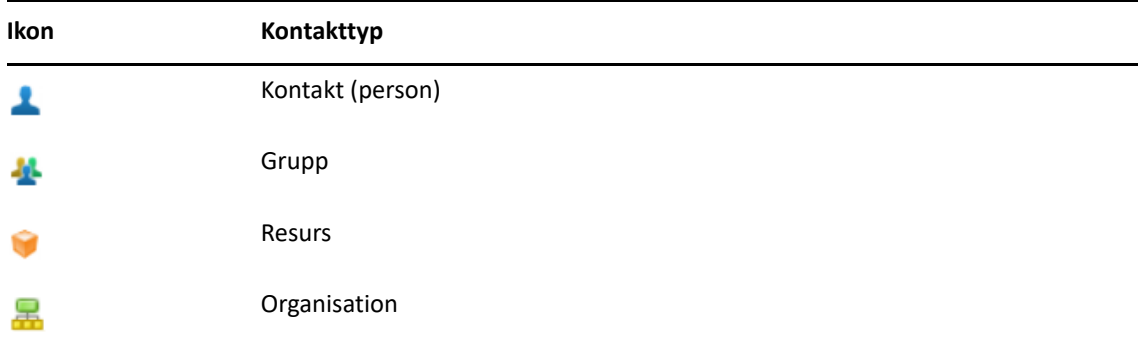

- Filtrera för att hitta kontakter du söker efter med fältet **Filter** högst upp i kontaktlistan. **Laddar** visas medan din filtrering bearbetas. **Det finns inga objekt att visa** betyder att filtreringen inte gav några resultat.
- $\Box$  Klicka på en kontakt för att visa grundläggande information.
- Dubbelklicka på en kontakt eller grupp i Favoritadresser eller din personliga mapp.

I det här läget kan du lägga till och redigera kontaktinformation som varierar beroende på kontakttyp. För en personkontakt kan du till exempel vänsterklicka på bildrutan under fliken Kontakt och lägga till, ändra eller ta bort en avatarbild (inte tillämpligt på kontakter som delas med dig).

**OBS:** Kontakter i GroupWise-adressboken och alla proxysessioner är skrivskyddade, men du kan ändra kontaktinformation i Favoritadresser, dina personliga adressböcker och adressböcker som delas med dig som har redigering aktiverad av ägaren.

När du har ändrat informationen klickar du på **Spara** för att ändra kontakten på GroupWiseservern, eller på **Avbryt** för att stänga detaljfältet utan att spara ändringarna.

 Håll muspekaren över knappen **Skapa** i Kontakter och klicka på **Kontakt** eller **Grupp** för att skapa en ny kontakt eller grupp. Fyll i den information som krävs och klicka på **Spara** för att skapa den nya kontakten eller gruppen.

Om du klickar på **Skapa** utan att använda mushovringsalternativet är standardfönstret som visas till för att skapa en ny kontakt.

- Gör något av följande för en kontakt i din personliga adressbok (kontakt, grupp, resurs eller organisation) genom att använda ikonerna i verktygsfältet:
	- Ta bort en kontakt från Favoritadresser eller din personliga adressbok genom att välja objektet och klicka på Ta bort-ikonen **面**.
	- Kopiera en kontakt från Favoritadresser till din personliga adressbok eller vice versa genom att välja objektet och klicka på Kopiera-ikonen **。**
	- Flytta en kontakt från Favoritadresser till din personliga adressbok, eller vice versa, genom att välja objektet och klicka på **Flytta**-ikonen .

Mer information om hur funktionen för att välja flera objekt fungerar med åtgärden ovan finns i [Markera flera listobjekt.](#page-26-2)

<span id="page-64-2"></span><span id="page-64-0"></span>Du kan skapa flera egna adressböcker från adressboken Favoritadresser. Du kan lägga till kontakter i dessa från adressboken i GroupWise, adressboken Favoritadresser eller från andra egna adressböcker enligt följande:

- *Adressboken i GroupWise:* Kopiera kontakter till adressboken Favoritadresser eller andra egna adressböcker.
- *Favoritadresser:* Kopiera eller flytta kontakter till andra egna adressböcker.
- *Andra egna adressböcker:* Kopiera eller flytta kontakter till adressboken Favoritadresser eller andra egna adressböcker.

Du kan även byta namn på och radera alla egna adressböcker utom adressboken Favoritadresser.

- ["Skapa egna adressböcker" på sidan 65](#page-64-1)
- ["Byta namn på egna adressböcker" på sidan 66](#page-65-0)
- ["Radera egna adressböcker" på sidan 66](#page-65-1)

#### <span id="page-64-1"></span>**Skapa egna adressböcker**

Du kan bara skapa en ny adressbok (kontaktmapp) från adressboken Favoritadresser. Du kan inte skapa en ny adressbok från någon annan kontaktmapp. När du har skapat din nya adressbok kan du lägga till kontakter i den genom att kopiera dem från adressboken i GroupWise, från adressboken Favoritadresser eller från någon annan egen adressbok. Du kan även flytta kontakter från adressboken Favoritadresser eller andra egna adressböcker som du har skapat från adressboken Favoritadresser.

När du har skapat dina egna adressböcker och fyllt dem med kontakter kan du använda dem för att snabbt hitta kontakter baserat på hur du har organiserat och namngivit dem. Om du till exempel samarbetar med flera olika team kan du skapa en adressbok för varje team.

Så här skapar du en egen adressbok:

- **1** På sidan med brevlådan eller dina kontakter, högerklicka på **Favoritadresser** och välj **Ny kontaktmapp**.
- **2** Ange ett namn för den nya kontaktmappen och tryck på Retur eller klicka på bocken.

Du kan nu börja fylla adressboken genom att flytta eller kopiera kontakter till den.

## <span id="page-65-0"></span>**Byta namn på egna adressböcker**

Du kan bara byta namn på egna adressböcker som skapats från Favoritadresser. Du kan inte byta namn på adressboken Favoritadresser.

Så här byter du namn på en egen adressbok:

- **1** Högerklicka på adressboken under Favoritadresser och välj **Byt namn**.
- **2** Skriv ett nytt namn över det befintliga namnet och tryck på Retur eller klicka på bocken.

#### <span id="page-65-1"></span>**Radera egna adressböcker**

Du kan bara radera egna adressböcker som skapats från Favoritadresser. Du kan inte radera adressboken Favoritadresser. Om du raderar en egen adressbok kommer alla kontakter den innehåller också att raderas. Om du raderar en egen adressbok kommer kontakterna den innehåller inte att raderas från adressboken i GroupWise.

Så här raderar du en egen adressbok:

- **1** Gå till Favoritadresser.
- **2** Högerklicka på den personliga adressboksmappen under Favoritadresser och välj **Radera**.
- **3** Klicka på **Radera** i prompten Radera mapp vilket bekräftar att du samtycker till att kontakterna även radera med Kontakter-mappen.

#### <span id="page-66-0"></span>A <sup>A</sup> **Tillgänglighetsfunktioner för personer med funktionshinder**

GroupWise Desktop Client är lösningen för de som behöver tillgänglighetsfunktioner i GroupWise. För mer information om tillgänglighetsfunktioner i GroupWise-klienten, se "Tillgänglighet för personer med funktionsnedsättning" i *GroupWise Användarhandbok för klient*.

GroupWise Desktop Client kräver en fullständig licens. Om du är en kund med begränsad licens som behöver Desktop-lösningen är en rabatt per plats tillgänglig för de som använder tillgänglighetsfunktioner som har begränsade licenser tills GroupWise Web når full support. Kontakta din säljare för information och priser.